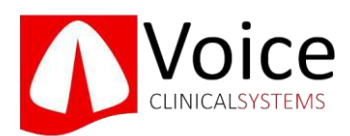

# CONECTADOS INFORMACIÓN GENERAL

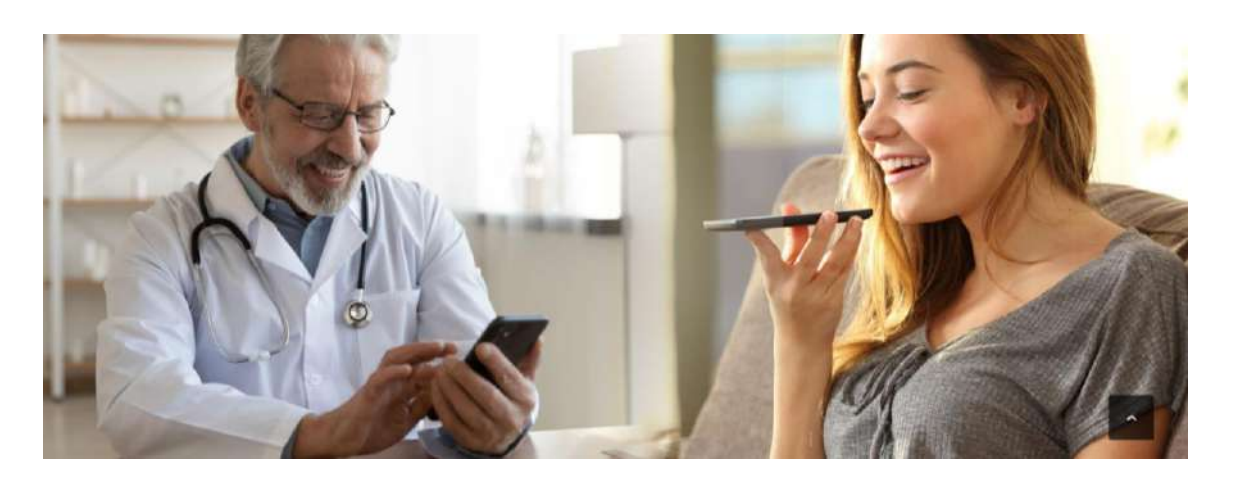

Ahora es posible analizar y realizar un seguimiento de la voz de los pacientes en remoto.

### ¿Cuáles son los requisitos técnicos?

- Únicamente es válido para pacientes que tengan dispositivos móviles con sistema operativo IOS.
- No es necesario el uso de micrófono\*

\*La calidad de la señal varía en función del tipo de dispositivo utilizado. En dispositivos IOS la calidad de la señal es adecuada y uniforme con independencia del modelo. En dispositivos Android hay mayor variabilidad, algunos modelos no tienen la calidad de sonido suficiente.

## ¿Cómo funciona?

- 1. El paciente se descarga la última versión App OnlineLab de Voice Clinical Systems® directamente del Apple Store y se registra. (Descarga y uso gratuito).
- 2. El profesional sanitario facilitará al paciente su código de especialista (localizar en la sesión de usuario de la web).
- 3. El paciente realiza la grabación de voz según el protocolo establecido.
- 4. El paciente enviará la muestra introduciendo el código de su especialista.
- 5. El Especialista recibe la muestra, valora si es adecuada y solicita el tipo de estudio biomecánico de la voz que necesita.

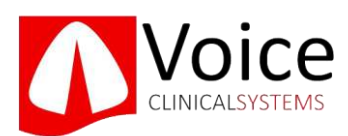

# CONECTADOS

# INFORMACIÓN PARA EL ESPECIALISTA

### ¿Qué tengo que hacer para que un paciente se tome una muestra de voz en remoto?

Deberá facilitarle al paciente los siguientes datos:

- a. Su código de usuario de Voice Clinical Systems. Este código para identificarle en los envíos. (No le está facilitando ninguna información confidencial)
- b. El número de historia con el que quiere que el paciente etiquete la muestra de voz.

### ¿Cómo conozco mi código de usuario?

En la página de web de Voice Clinical Systems® entre con su usuario y contraseña habitual (la que utilice en la App).

A continuación, seleccione el símbolo para **CO** acceder a su cuenta privada.

Una vez dentro podrá visualizar su código de usuario.

### ¿Cómo saber si el paciente ha enviado la muestra de voz?

Le llegará un mail notificándole que ha recibido una muestra de voz indicándole el paciente y el número de historia.

### ¿Se puede aceptar o rechazar la muestra de voz enviada por un paciente?

Sí, usted puede rechazar la muestra directamente desde el correo de notificación. Para ello simplemente seleccione el enlace "Rechazar".

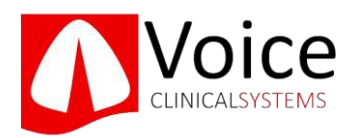

El especialista puede rechazar la muestra por varios motivos: no es correcta, el paciente se ha equivocado de destinatario, el especialista no había solicitado la muestra, etc. El paciente recibirá una notificación del rechazo.

### ¿Cómo analiza el especialista la muestra de voz?

El registro de voz aparecerá en la pantalla principal de la App con el número de historia correspondiente y que venía indicado en la notificación. Desde la App puede enviar el archivo y seleccionar el tipo de informe que necesite.

## ¿Cómo corregir los datos de sexo, edad y nº de historia si el paciente se ha equivocado?

Es posible corregir el sexo, la edad y el nº de historia asociado a un archivo enviado por un paciente. Para ello simplemente pulse sobre el nº de historia en la pantalla principal de la App (no lo deslice, pulsar encima) y se abrirá una nueva pantalla que le permitirá cambiar estos datos y solicitar el informe.

## ¿Pueden utilizar este sistema los pacientes que tienen dispositivos Android?

Sí, está disponible en IOS y Android. Pero la calidad de la señal puede variar en función del dispositivo.

Recuerde que la calidad de la señal dependerá del dispositivo que tenga el paciente, el dispositivo del clínico no interviene.

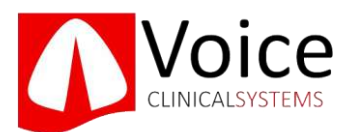

# CONECTADOS

# INFORMACIÓN PARA EL PACIENTE

### A ¿Cómo se registra en la App un paciente?

A.1

Descargar la última versión de OnlineLab en:

-Apple Store para IOS

-Play para Android

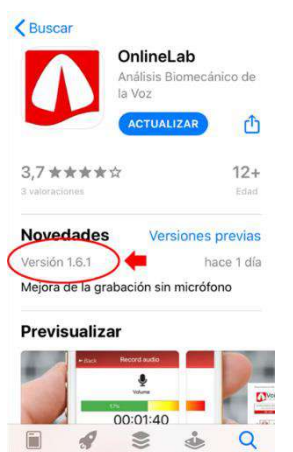

### A.2

El registro es fácil, el paciente simplemente deberá:

En IOS NO MARCAR la casilla de "Soy profesional sanitario" y seguir con el registro.

En ANDROID MARCAR la casilla de soy "PACIENTE".

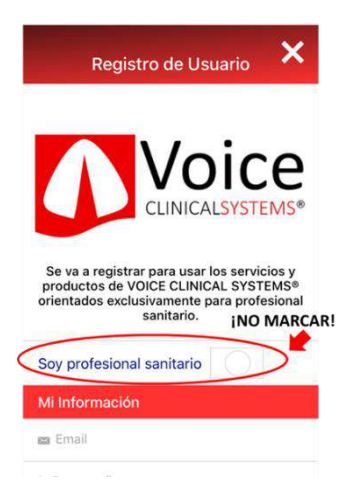

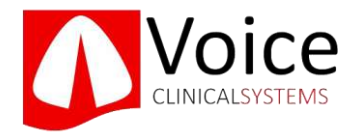

B.1

### B. ¿Cómo se toma el paciente una muestra de voz?

≡

Online

 $\blacksquare$ Lab

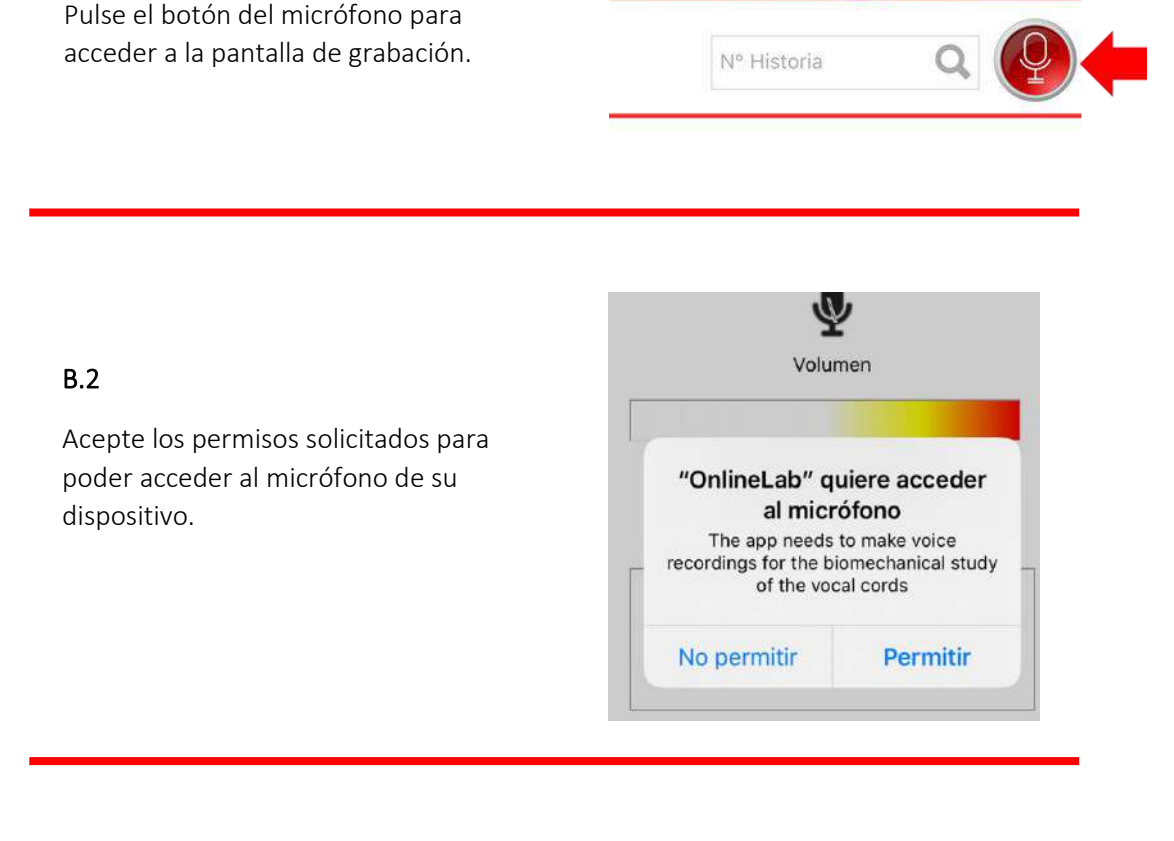

### B.3

Antes de grabar tenga en cuenta lo siguiente:

- c. Coloque el micrófono del teléfono (parte inferior) a unos 8-10cm de la boca.
- d. Realice la fonación de la vocal "a" mantenida de forma constante a tono y volumen normal (su forma de hablar normal)

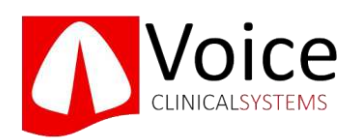

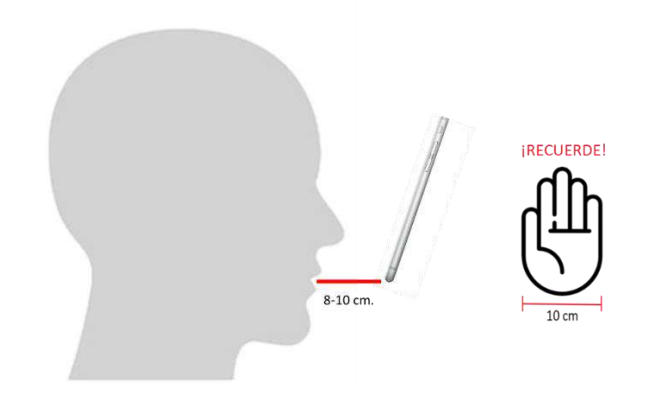

### B.3

c. Realice la fonación de la vocal "a" mantenida de forma constante a tono y volumen normal (su forma de hablar normal)

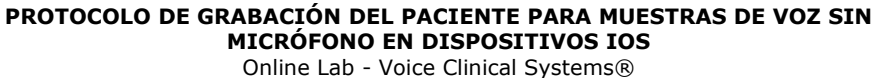

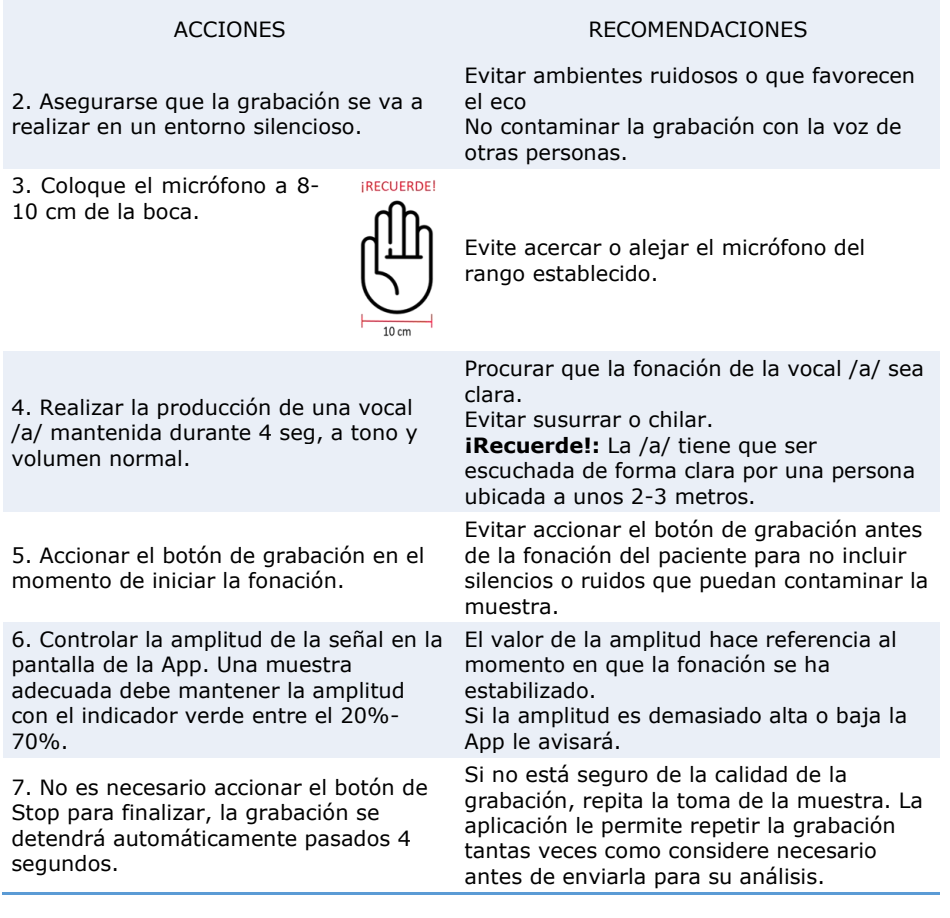

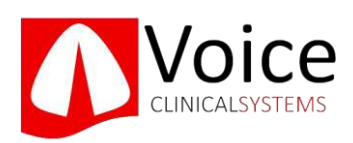

#### B.4

Antes de grabar le aparecerá un mensaje advirtiéndole que está realizando una grabación sin micrófono, acepte y continúe con la grabación. Recuerde el protocolo establecido en el apartado anterior.

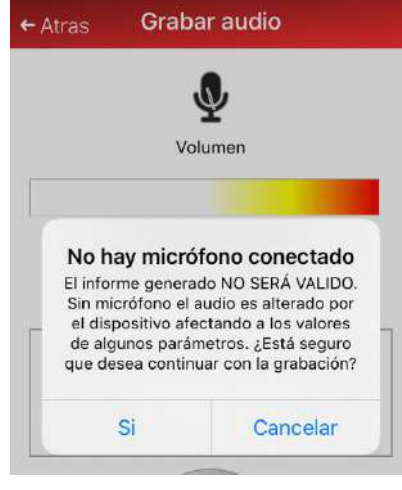

#### B.5

Una vez tenga la muestra de voz adecuada tiene que cumplimentar la siguiente información:

- a. Nº de Historia, el que le haya facilitado su especialista.
- b. Edad (¡No equivocarse o los resultados no serán válidos!)
- c. Sexo (¡No equivocarse o los resultados no serán válidos!)

informe.

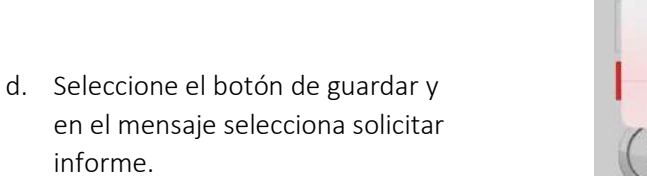

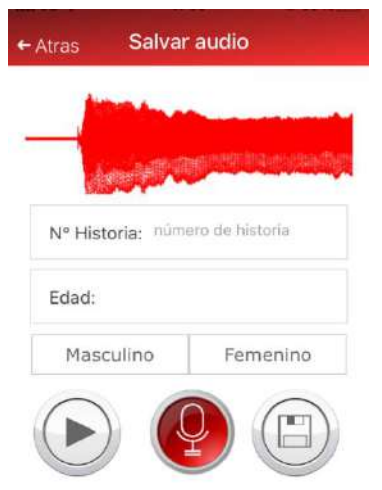

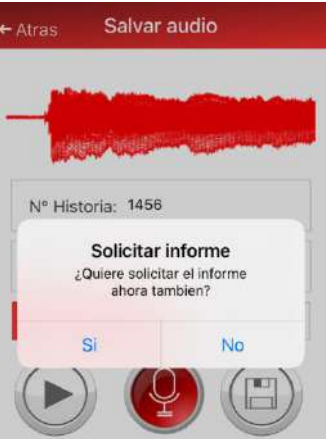

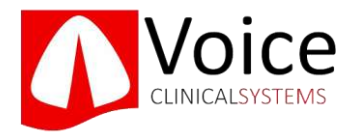

- e. En la pantalla nueva pulse sobre "enviar a un especialista".
- f. Introduzca el código que le ha facilitado su especialista y envíe.

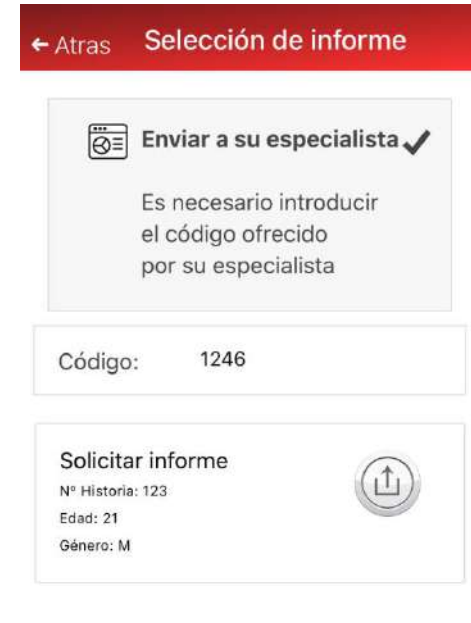

### C. ¿Cómo se envía la muestra al especialista?

Para enviar la muestra de voz necesitas dos datos que tiene que facilitarte tu especialista:

- a. Código del especialista
- b. Número de historia que asignarás a la muestra de voz

El procedimiento de envío se definió en el apartado B.